## 电子表格 属性

[功能入口](#page-0-0) [界面介绍](#page-0-1)

<span id="page-0-0"></span>功能入口

点击工具栏的 属性 按钮, 如图:

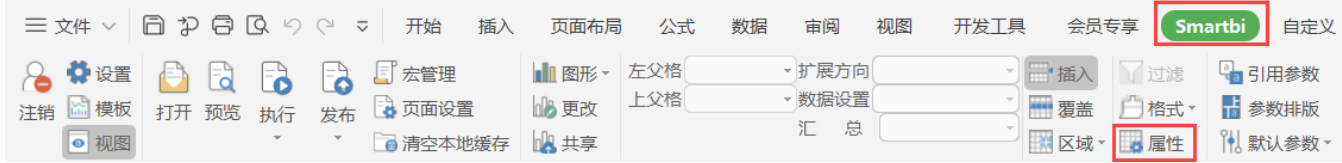

## <span id="page-0-1"></span>界面介绍

弹出"单元格属性"界面,界面分为五个页签:扩展、附属、过滤、其他、分页属性,如图:

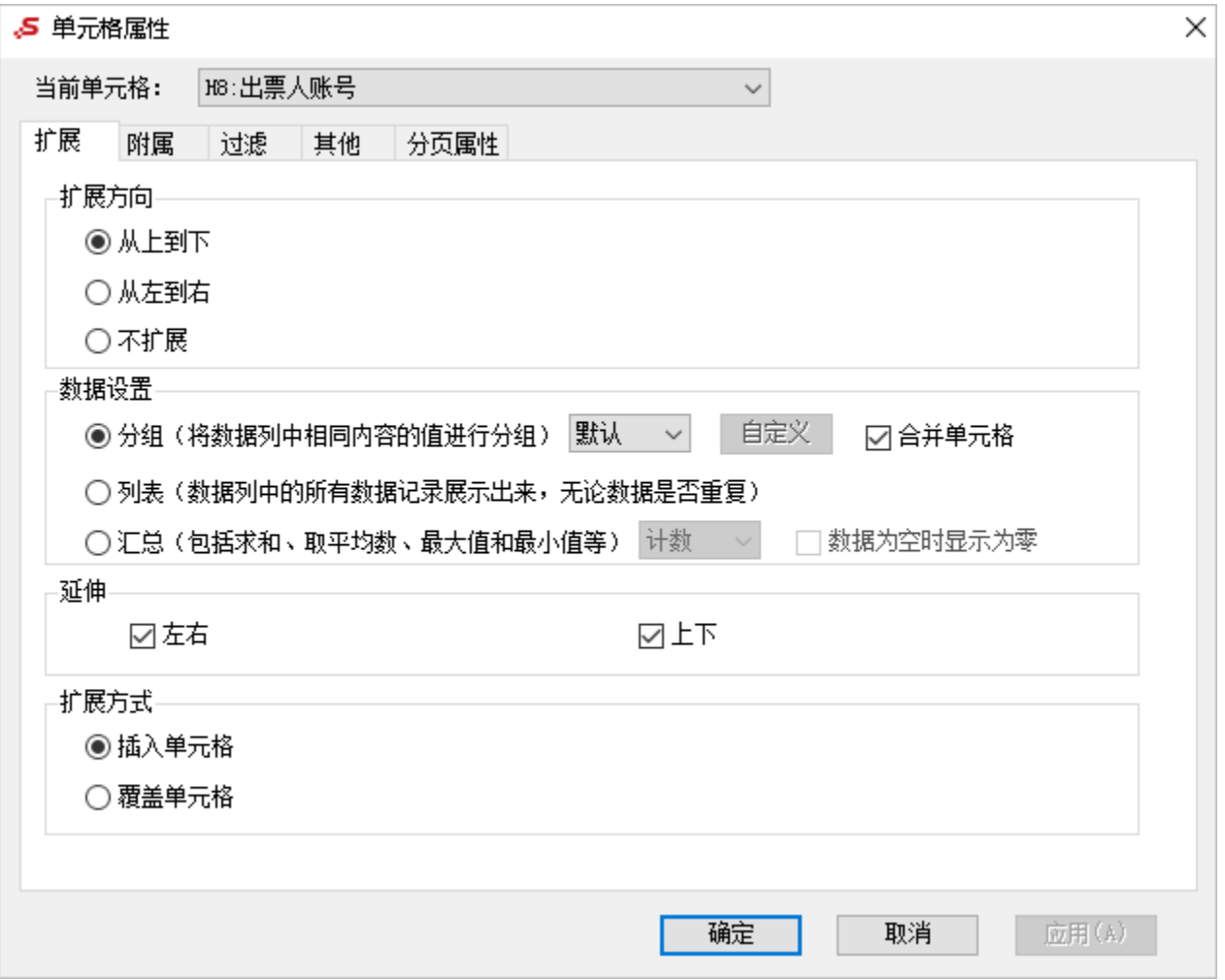

## 各页签说明如下:

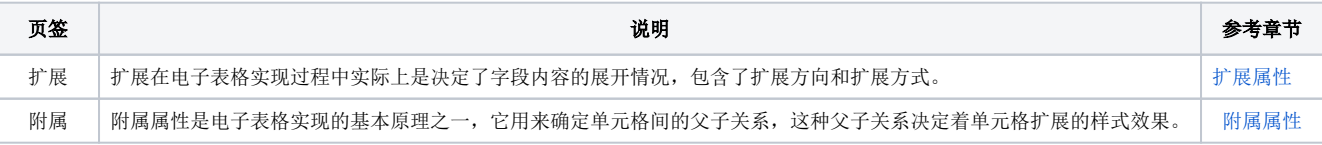

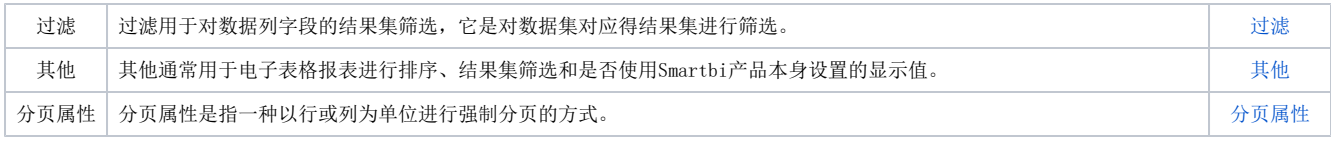